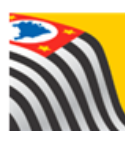

SECRETARIA DA EDUCAÇÃO DO ESTADO DE SÃO PAULO Jò **Secretaria Escolar Digital** 

# Tutorial Portal de Atendimento SED

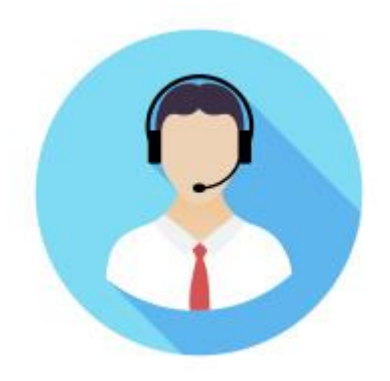

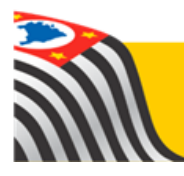

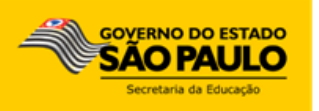

# Sumário

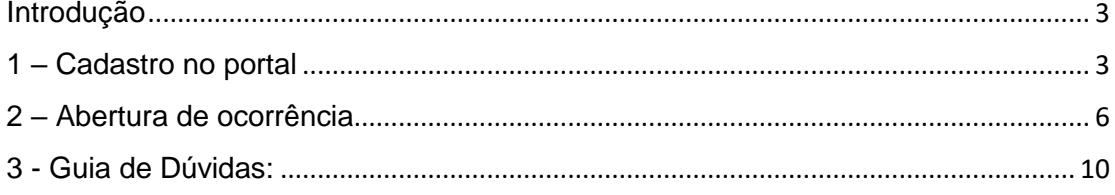

# <span id="page-2-0"></span>**Introdução**

O portal de Atendimento SED é um canal de uso exclusivo para assuntos ligados ao suporte técnico da Plataforma Secretaria Escolar Digital (SED).

# <span id="page-2-1"></span>**1 – Cadastro no portal**

**Passo 1 –** Acesse o link: [atendimento.educacao.sp.gov.br](https://goo.gl/w2qFJK) e clique em **ENTRAR**.

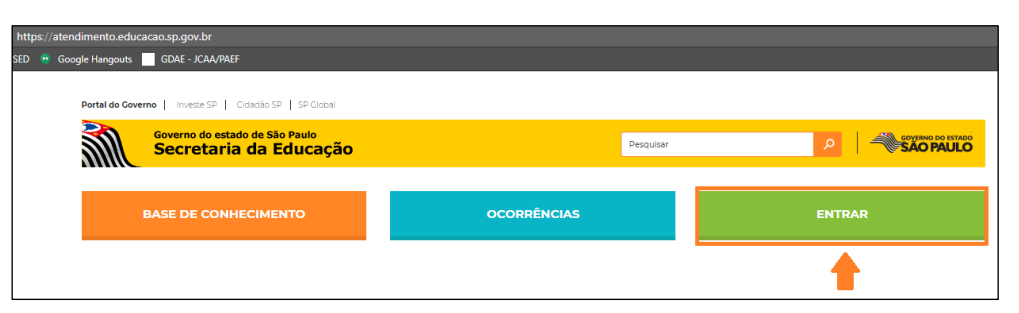

Caso você seja servidor (a) estadual ou aluno (a), siga os passos 2A e 2B para se cadastrar com a conta de e-mail institucional. Se você for pai/responsável de aluno ou funcionário de outras redes, siga os passos 2C e 2D para se cadastrar com um e-mail particular.

## **SERVIDOR ESTADUAL (PROFESSOR, GOE, DIRETOR TÉCNICO, ETC) OU ALUNO:**

**Passo 2A –** Clique no botão **E-mail Microsoft**, digite seu e-mail institucional Microsoft, clique em avançar, digite a senha do e-mail e clique em **Entrar**. Caso já esteja logado, você será direcionado diretamente para o formulário.

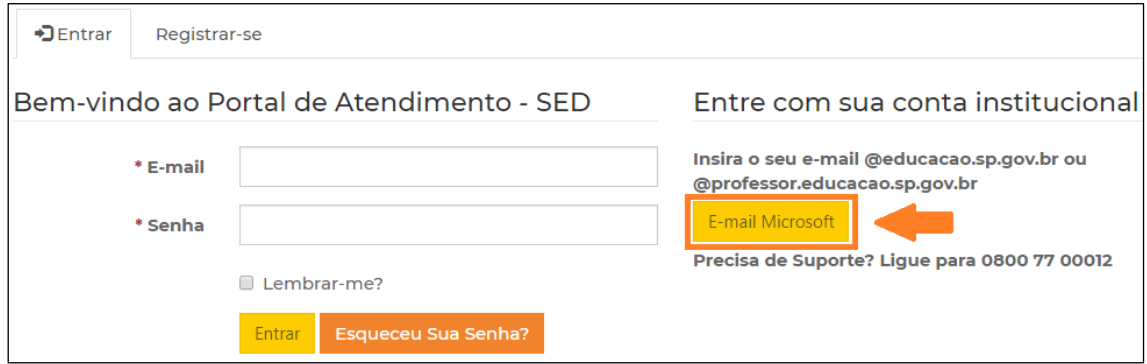

*Lembrete importante: a senha do e-mail institucional é a mesma senha que você utiliza para acessar a Plataforma SED, a Intranet e o Portalnet.*

**Passo 2B -** Se identifique preenchendo o cadastro com todas as suas informações e clique em **Atualizar**.

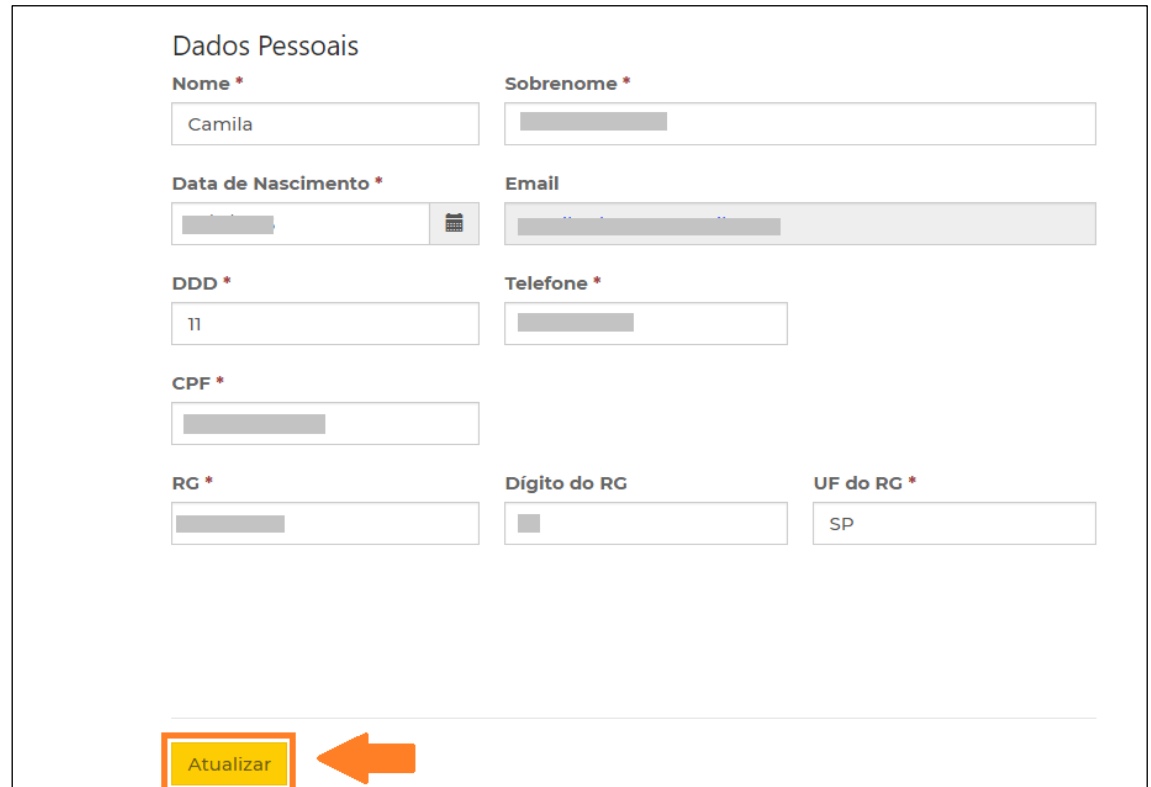

Você será direcionado automaticamente para a página de ocorrências. Caso isso não ocorra, clique no botão **OCORRÊNCIAS**. **Avance para o passo 3.**

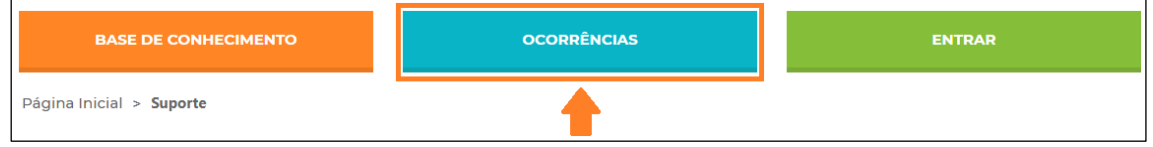

## **PAI/RESPONSÁVEL DE ALUNO OU FUNCIONÁRIO:**

**Passo 2C)** Na aba **Registrar-se**, preencha os campos com seu e-mail e crie uma senha que contenha, pelo menos, três das seguintes classes: letra maiúscula, minúscula, número e caracteres não alfanuméricos (especiais). Clique em **Registrar-se**.

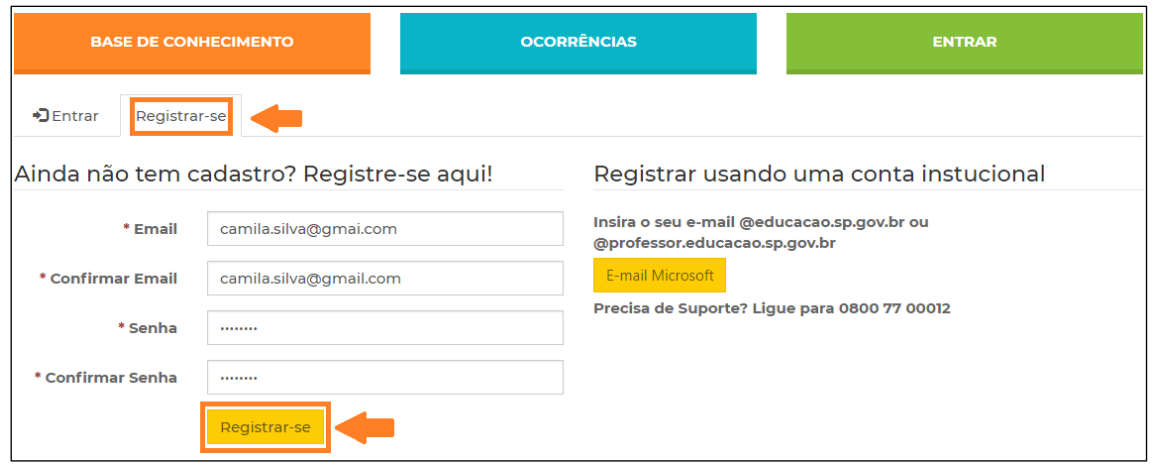

**Passo 2D)** Se identifique preenchendo o cadastro com todas as suas informações e clique em **Atualizar**.

Você será direcionado automaticamente para a página de ocorrências. Caso isso não ocorra, clique no botão **OCORRÊNCIAS**. **Avance para o passo 3.**

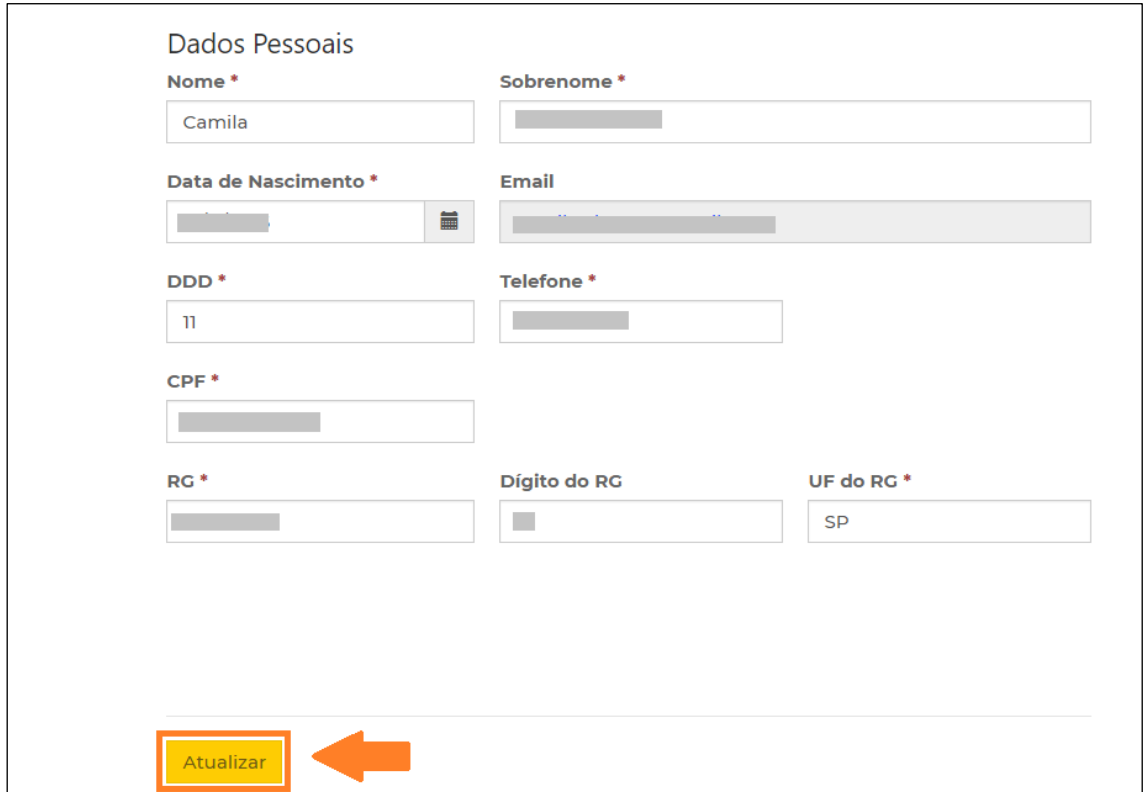

Você será direcionado automaticamente para a página de ocorrências. Caso isso não ocorra, clique no botão **OCORRÊNCIAS**. **Avance para o passo 3.**

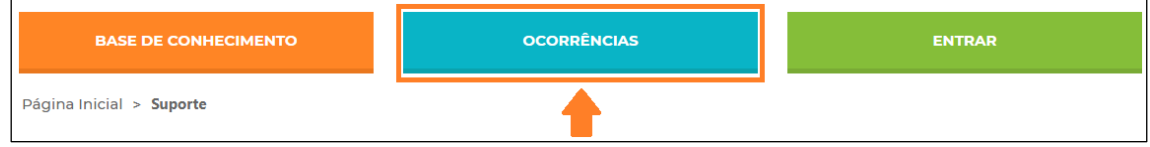

# <span id="page-5-0"></span>**2 – Abertura de ocorrência**

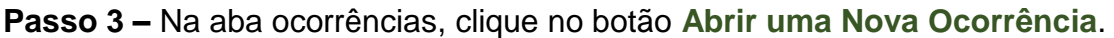

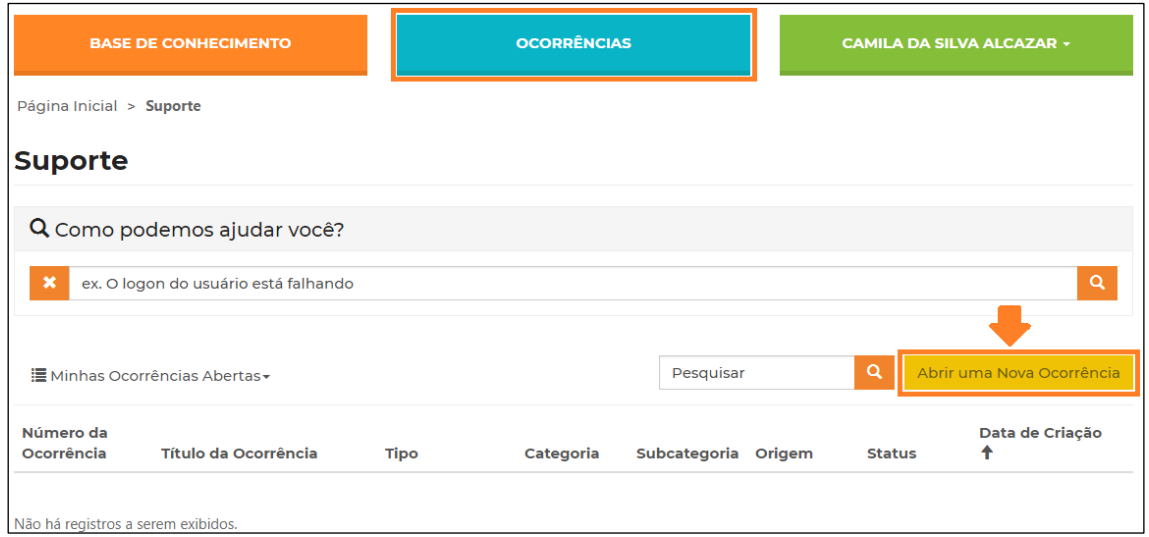

**Passo 4 –** Preencha todas as informações referente a sua ocorrência:

Título da ocorrência: título do assunto que você deseja tratar

Baseado nas palavras do título da sua ocorrência, o sistema poderá sugerir alguns artigos para sua leitura. O objetivo é tentar sanar as suas dúvidas, pois muitas vezes a resposta que você procura poderá estar cadastrada em nossa base de conhecimento.

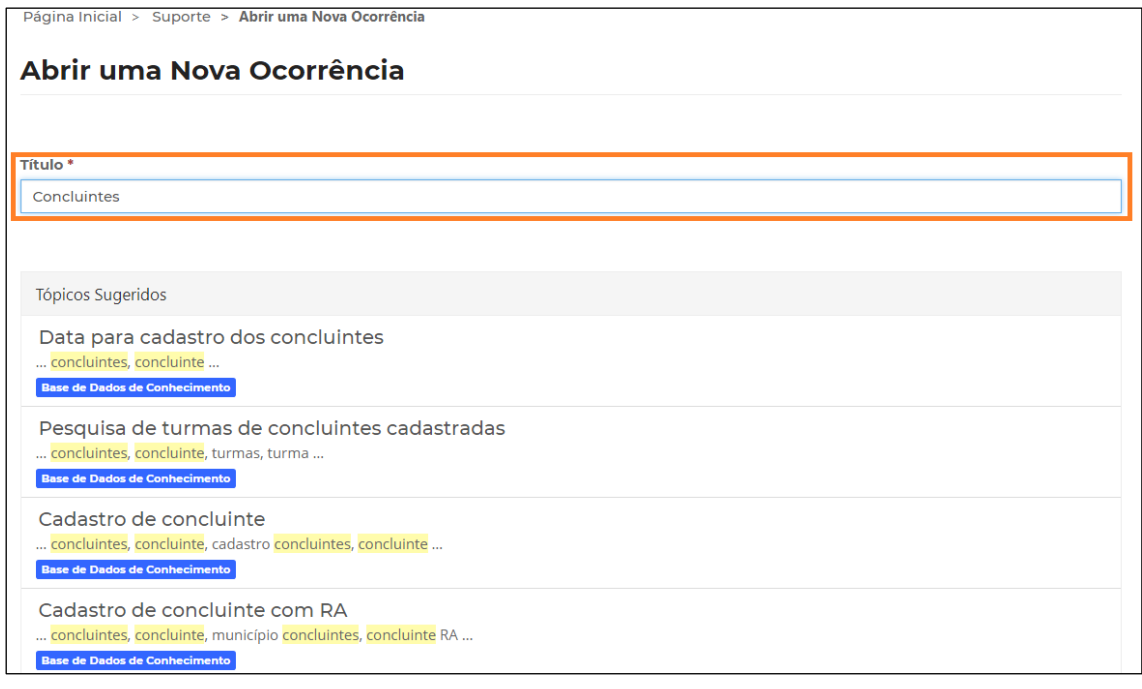

Tipo da ocorrência: trata-se de uma crítica, Dúvida, Elogio, Problema Técnico ou Sugestão?

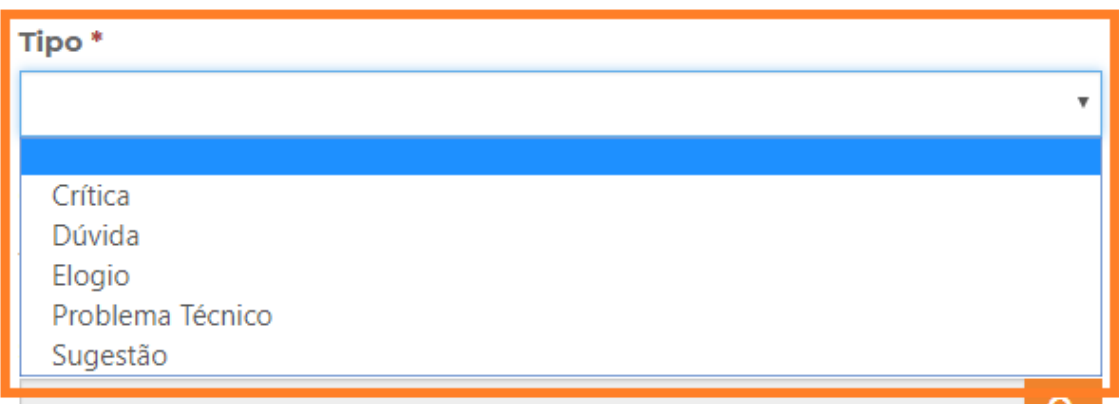

Categoria: Para informar a categoria, clique na lupa.

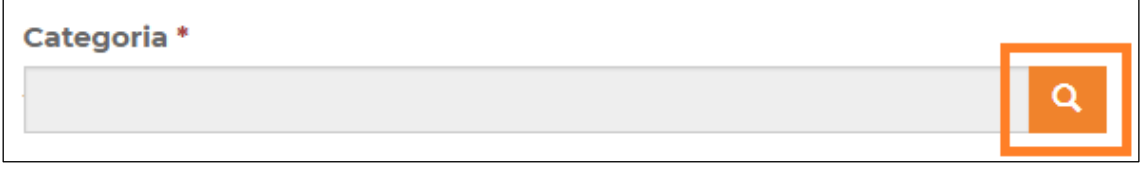

As categorias correspondem as seções da SED e menus. Procure a opção na lista ou digite o nome com um asterisco na frente e clique na lupinha.

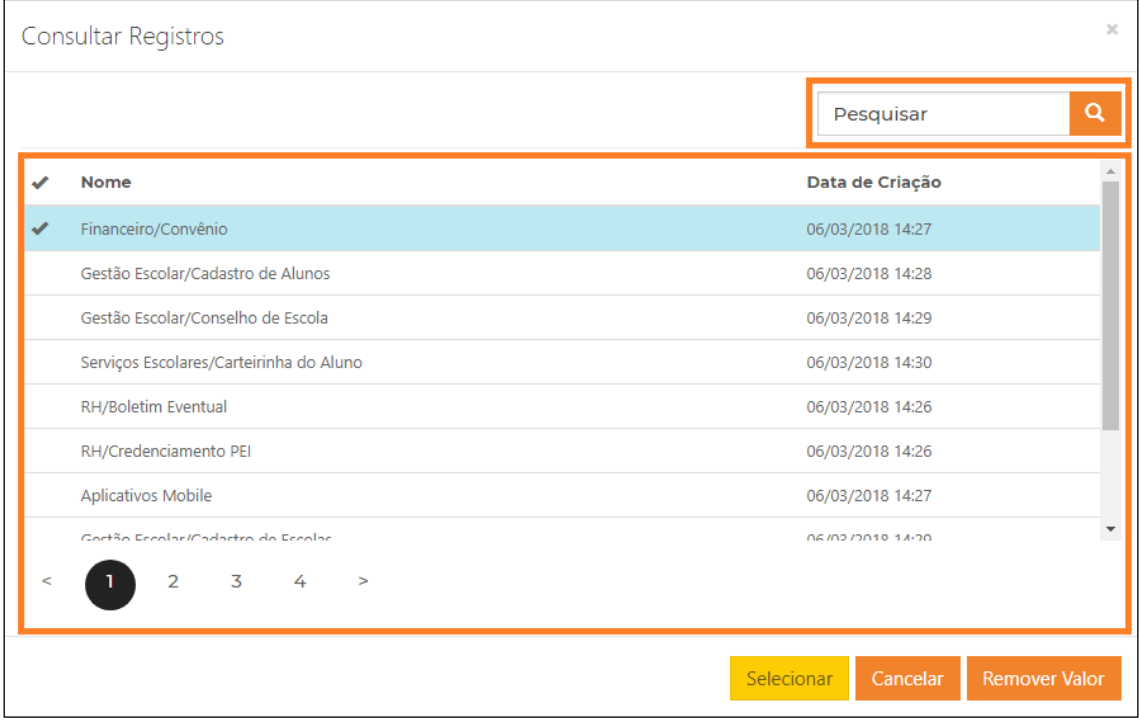

Exemplo: \* Concluintes

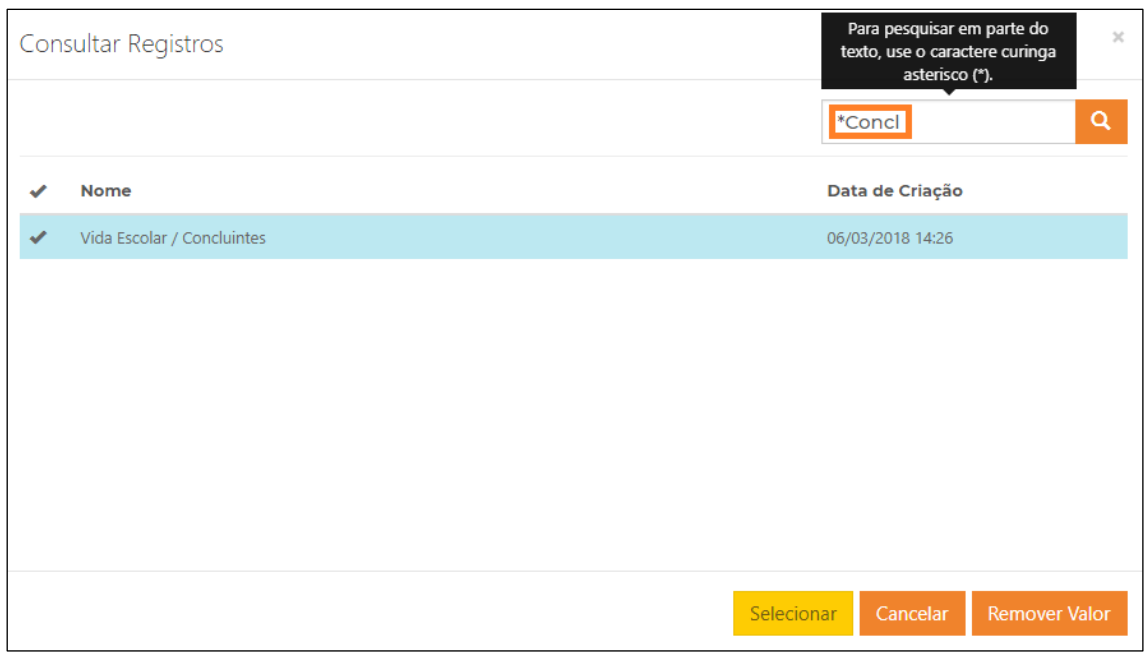

Subcategoria: Para informar a subcategoria, repita o mesmo procedimento da categoria.

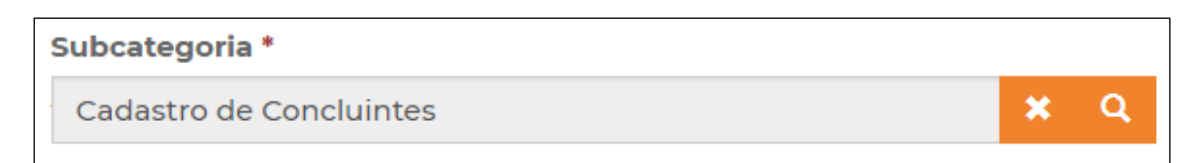

Descrição: Descreva sua solicitação com todas as informações necessárias para análise.

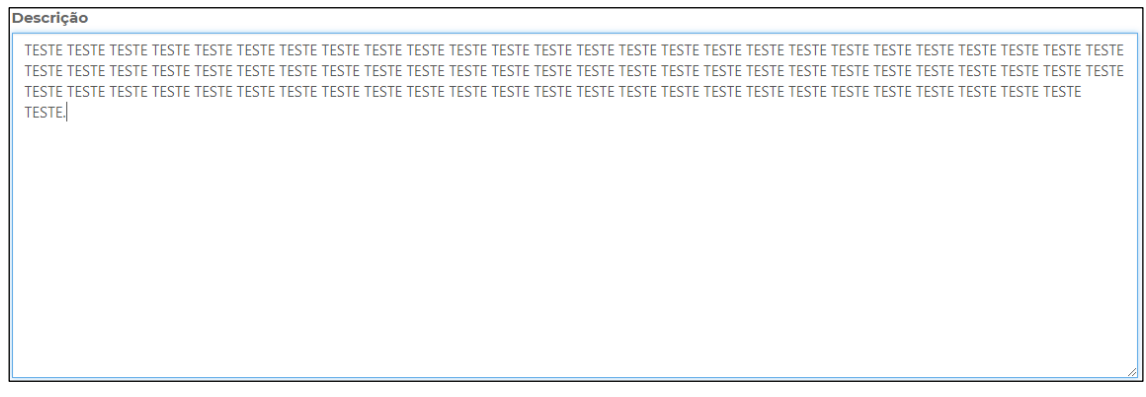

Anexar um Arquivo: Clique em Escolher arquivos para anexar o print da tela.

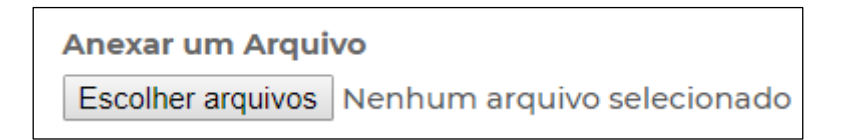

Para selecionar mais de um arquivo, segure o CTRL do seu teclado enquanto seleciona os arquivos desejados.

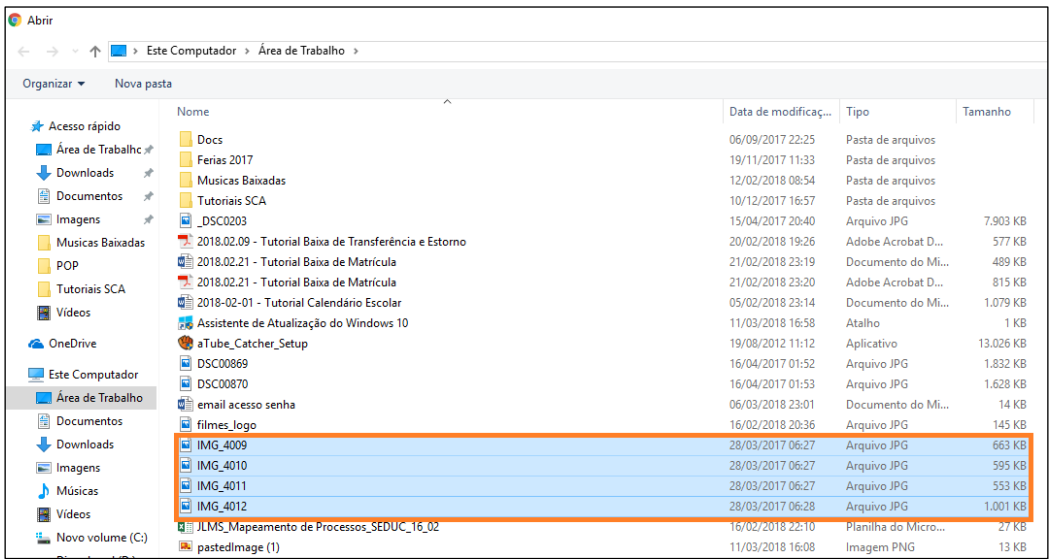

**Passo 5 –** Clique em **Enviar** para encaminhar sua solicitação.

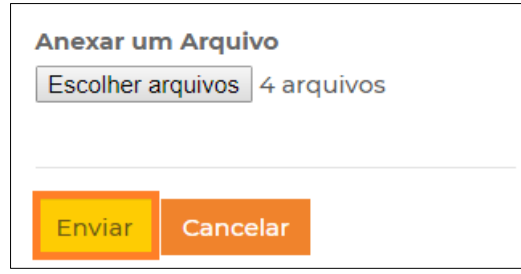

Pronto! Será gerado um número de protocolo para seu acompanhamento.

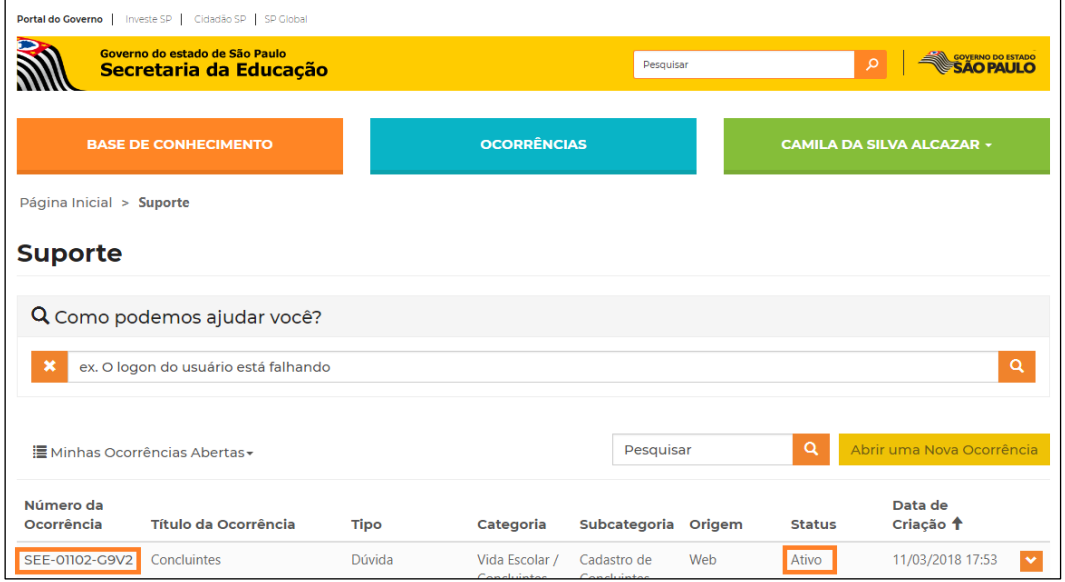

### <span id="page-9-0"></span>**3 - Guia de Dúvidas:**

**1) Se eu tiver dois cargos ou for mãe de aluno e/ou funcionário. Com qual perfil devo me cadastrar?**

Escolha qualquer um dos perfis. As informações de seu cadastro não interferem na abertura de sua ocorrência.

**2) Tenho questões referente a dois assuntos diferentes. Qual categoria devo selecionar?**

Neste caso você deve abrir uma ocorrência para cada assunto.

#### **3) Como receberei a resposta de minha ocorrência?**

A resposta será encaminhada para seu e-mail cadastrado no portal de atendimento SED, mas você também poderá acompanhar o status de sua ocorrência através do portal de atendimento SED logando com seu usuário e senha.

**4) Não encontrei nenhuma categoria que corresponda ao assunto da minha ocorrência. Qual é o procedimento?**

Neste caso escolha a categoria "Outros assuntos SED" e a subcategoria **Outros** 

**5) Não lembro a senha do meu e-mail Microsoft. Qual é o procedimento?**

A senha do e-mail Microsoft é a mesma senha utilizada para acessar a Plataforma SED, a Intranet e o Portalnet. Caso você não se recorde da senha, clique no link "esqueci a senha" localizado na página inicial da Plataforma SED [\(https://sed.educacao.sp.gov.br\)](https://sed.educacao.sp.gov.br/) e preencha com seus dados para receber uma nova senha em seu e-mail.

- **6) Não tenho e-mail Microsoft. Com qual e-mail posso me cadastrar?** Caso você não tenha e-mail Microsoft, você poderá se cadastrar com qualquer outro e-mail. Neste caso, clique na aba Registrar-se e efetue seu cadastro utilizando o e-mail de sua preferência.
- **7) Cadastrei uma ocorrência, mas esqueci de acrescentar algumas informações. Devo abrir outra ocorrência?**

Não. Neste caso pesquise a ocorrência aberta no portal e clique na setinha ao lado para exibir os detalhes da ocorrência.

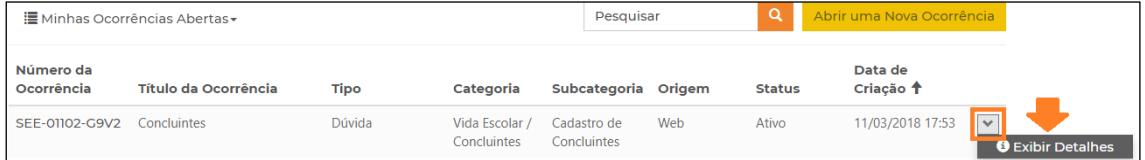

No final da página clique em Adicionar Comentário, adicione as informações que deseja e/ou anexos e clique em Enviar.

**8) Minha ocorrência já foi finalizada, no entanto, meu problema não foi resolvido. Devo abrir uma nova ocorrência?**

Não. Neste caso clique pesquise a ocorrência aberta no portal e clique na setinha ao lado para exibir os detalhes da ocorrência.

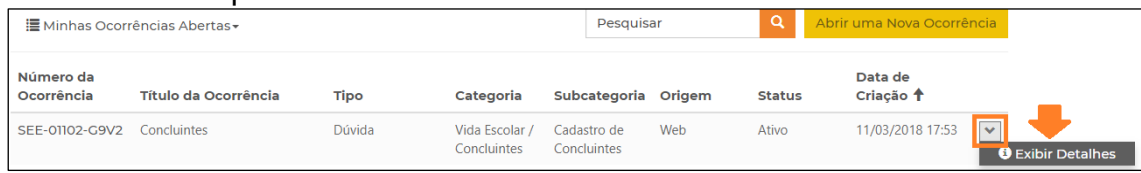

Clique em "reabrir ocorrência" localizado no final da página e adicione um comentário no item "Adicionar Comentário" explicando o motivo da reabertura. Desta forma sua ocorrência será analisada novamente.

#### **9) Para que serve a base do conhecimento?**

A base do conhecimento é alimentada com diversos conteúdos relacionados a Plataforma SED. Na base você poderá encontrar, FAQ, tutoriais e artigos.

Seu objetivo é auxiliar os usuários com suas dúvidas no uso da SED.

#### **10)Posso abrir uma ocorrência sem se cadastrar?**

Não. Para abrir uma ocorrência é necessário se cadastrar e estar logado no portal. Seu cadastro é importante porque com todas as informações teremos mais agilidade na análise das ocorrências.

#### **11)Posso anexar mais de um arquivo na ocorrência?**

Sim. Para anexar mais de um arquivo segure a tecla CTRL do teclado no momento de clicar nos arquivos.

#### **12)Para que servem as estrelinhas localizadas acima das informações na base do conhecimento ( )?**

Nesta funcionalidade você pode avaliar a informação com até 5 estrelas. As informações melhores avaliadas aparecem em destaque no portal de atendimento SED na seção "Artigos Mais Avaliados".

Esperamos que esse tutorial tenha auxiliado! Porém, se possuir outra dúvida ou encontrar alguma dificuldade, ligue para 0800 77 00012.